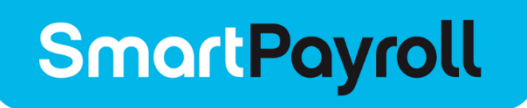

# **Integrating SmartPayroll**

## with Xero

#### **Contents**

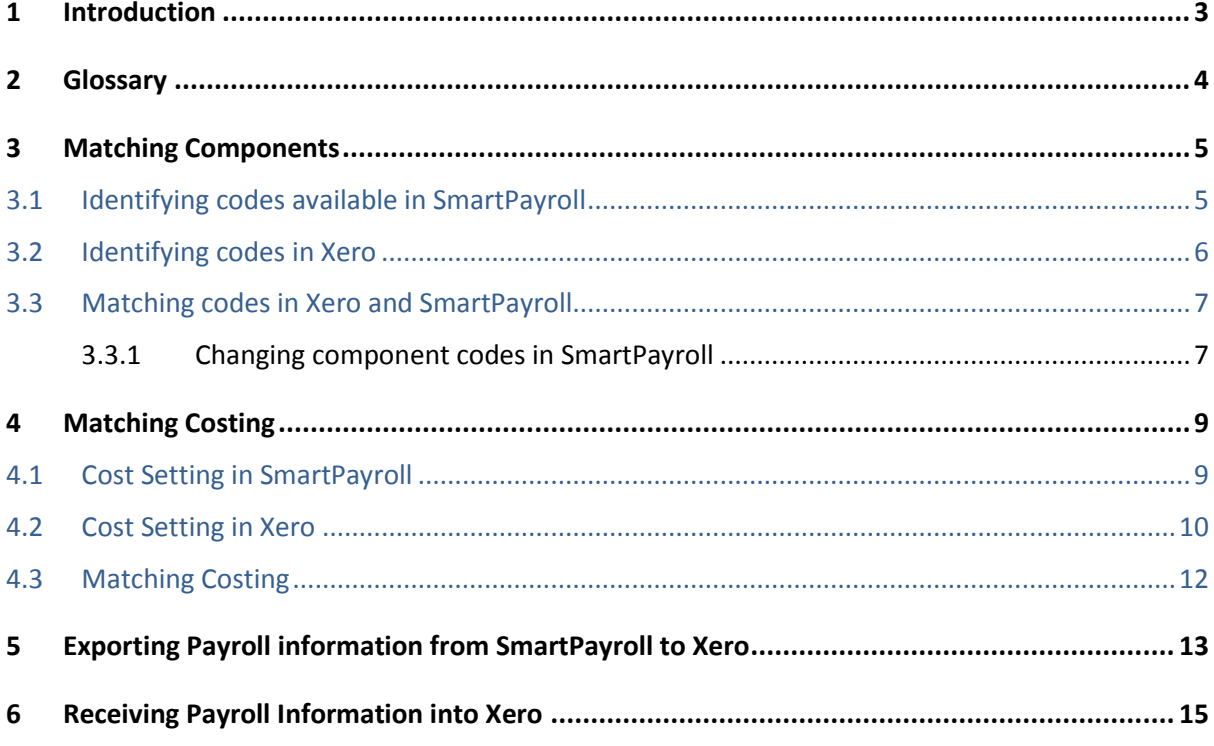

## <span id="page-2-0"></span>1 Introduction

SmartPayroll is a fully featured payroll system which provides all the reports, costing information, etc, which a small to medium sized business is likely to require from a payroll system for accounting purposes.

Running the payroll is only one aspect of running a business. Many business owners are more likely to be using an accounting system such as Xero, to assist in managing their business and would like to include Payroll data in their accounts.

Xero interface is a web based service, which means, SmartPayroll can automate the process of transferring data to Xero, with one click of a button. All that is needed is an internet connection.

It is not necessary to log on to Xero to import the data, the data is "pushed" into the company's Xero account from the payroll software.

## <span id="page-3-0"></span>2 Glossary

Pay components (SmartPayroll) and Accounts (Xero) – this collectively refers to everything that can be paid and deducted from an employee's pay. This includes, but not restricted to ordinary pay, allowances, Employer Superannuation Guarantee and other deductions, employee tax and leave hours taken.

## <span id="page-4-0"></span>3 Matching Components

All pay components that go to Xero are to be coded. It is important that SmartPayroll and the client liaise to ensure codes for a component are the same in SmartPayroll and Xero accounting. For example if ordinary pay component in SmartPayroll is coded as 100, the same must be set up in Xero and vice-versa.

#### <span id="page-4-1"></span>**3.1 Identifying codes available in SmartPayroll**

To enable a smooth set-up, it is ideal to have a browse through all the default pay components available in SmartPayroll application. Take note of all the components that your organisation will be using and ensure you match the codes for that payment in SmartPayroll and Xero. It is also a good idea to think of any other pay components that you may specifically need for your organisation, create them and also ensure to set up the component with matching codes in Xero.

#### **SmartPayroll**

Navigate to Company > Company Setup

The screen shows all pay components and their codes. Category column identifies what type of component it is, i.e. allowance, payments or deductions.

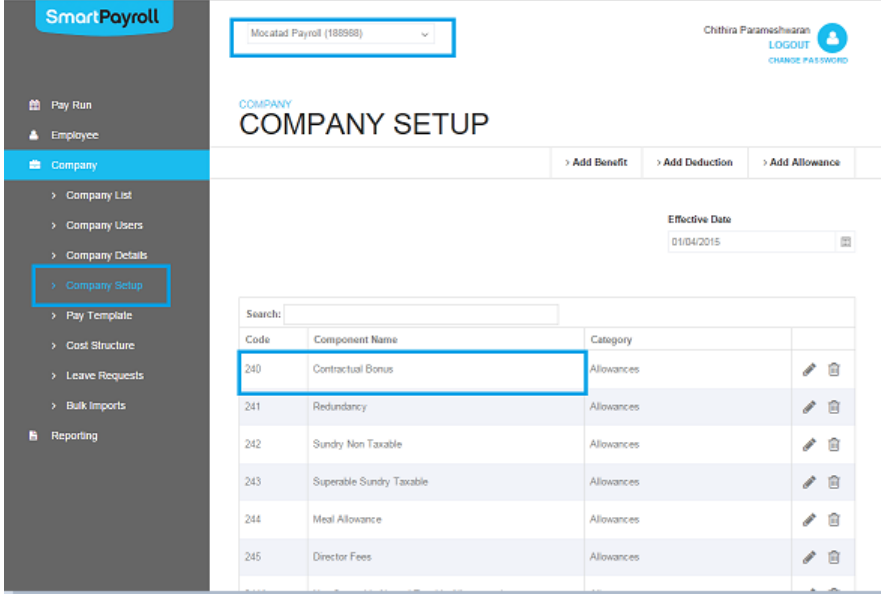

#### <span id="page-5-0"></span>**3.2 Identifying codes in Xero**

Navigate to Settings > Chart of Accounts

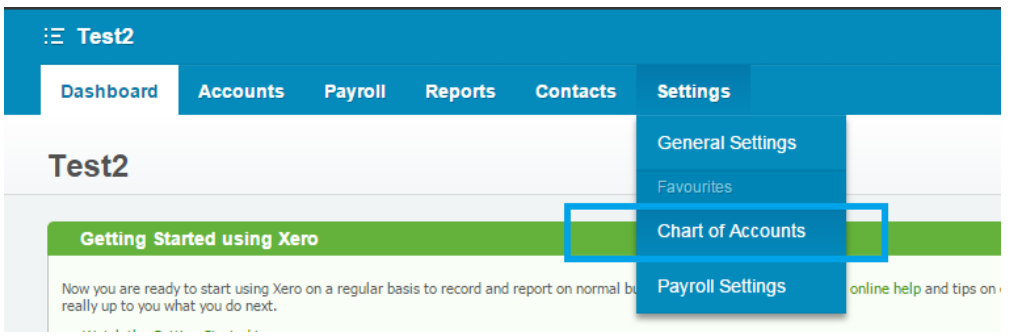

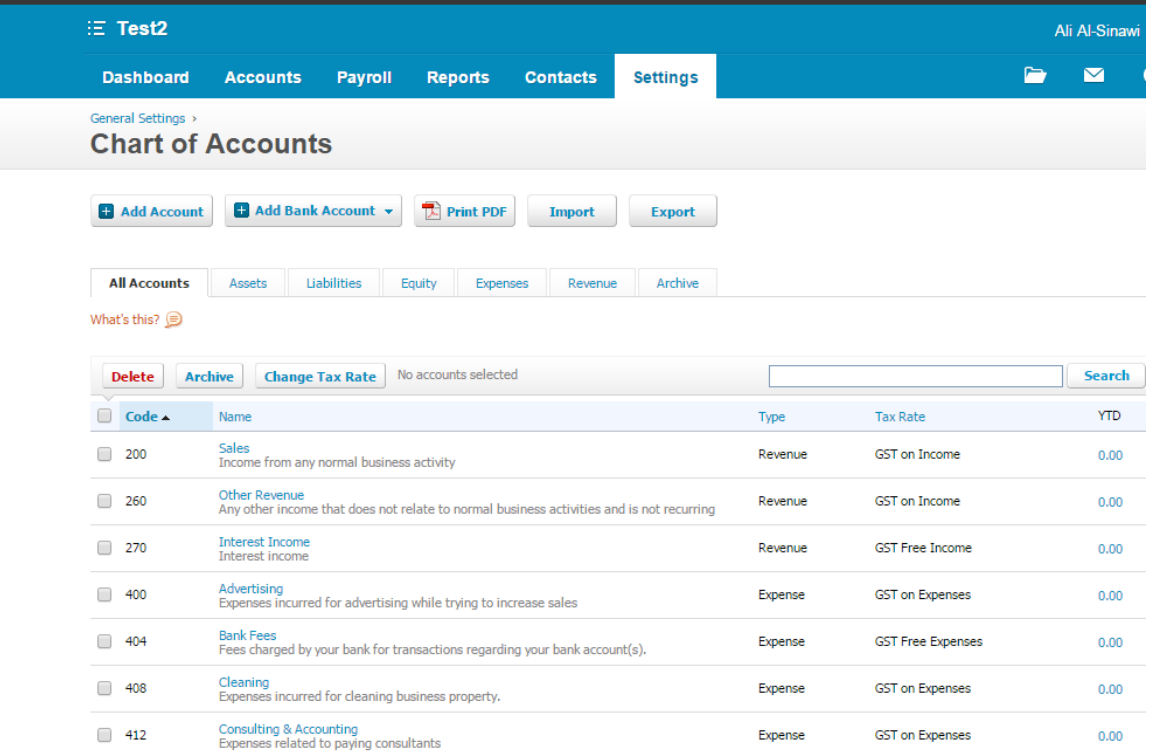

In the chart of accounts screen you can:

- See all pay components available to this particular company in Xero
- Add account create a new pay component type. For example, a Payroll component needs to be added here.
- Add bank account add a bank account, credit card or paypal
- Print PDF can print a PDF copy of all the pay components in the client's Xero account
- Delete delete a component
- <span id="page-6-0"></span>Change the code of a component by selecting the row of the component name

#### **3.3 Matching codes in Xero and SmartPayroll**

Component codes need to be setup by SmartPayroll to ensure the values from Payroll are exported into the right accounting books. When more components are added for Payroll, you must ensure to create corresponding account in Xero as well to have the information flowing through accurately.

For information to flow through accurately, the codes in Xero and SmartPayroll are to match. Here you have two options:

- Match account codes in Xero to the pay components in SmartPayroll
- Match pay components codes in SmartPayroll to account codes in Xero.

#### **Our Recommendation:**

- Where an existing Xero client joins SmartPayroll change codes in SmartPayroll to match that in Xero.
- Where an existing SmartPayroll client joins Xero change codes in Xero to match that in SmartPayroll.

#### **Change component codes in Xero to match SmartPayroll**

Navigate to Settings > Chart of Accounts

This will give you a list of all the components available in Xero.

Select anywhere on the row of the component you wish to change.

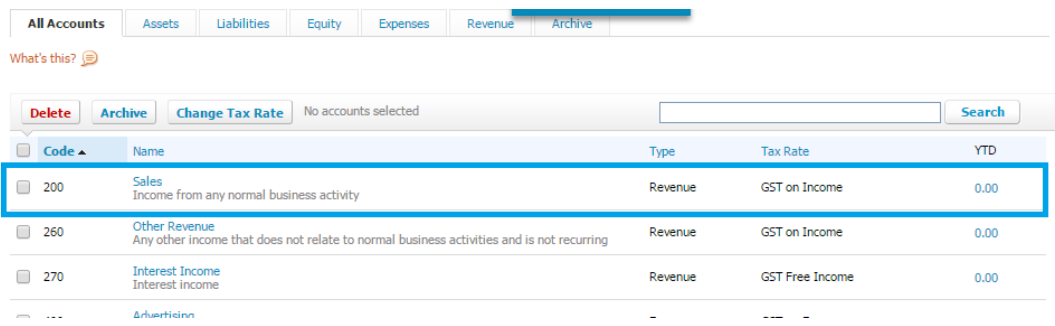

*Here, I have selected to change the code of component Sales.*

The following box will populate:

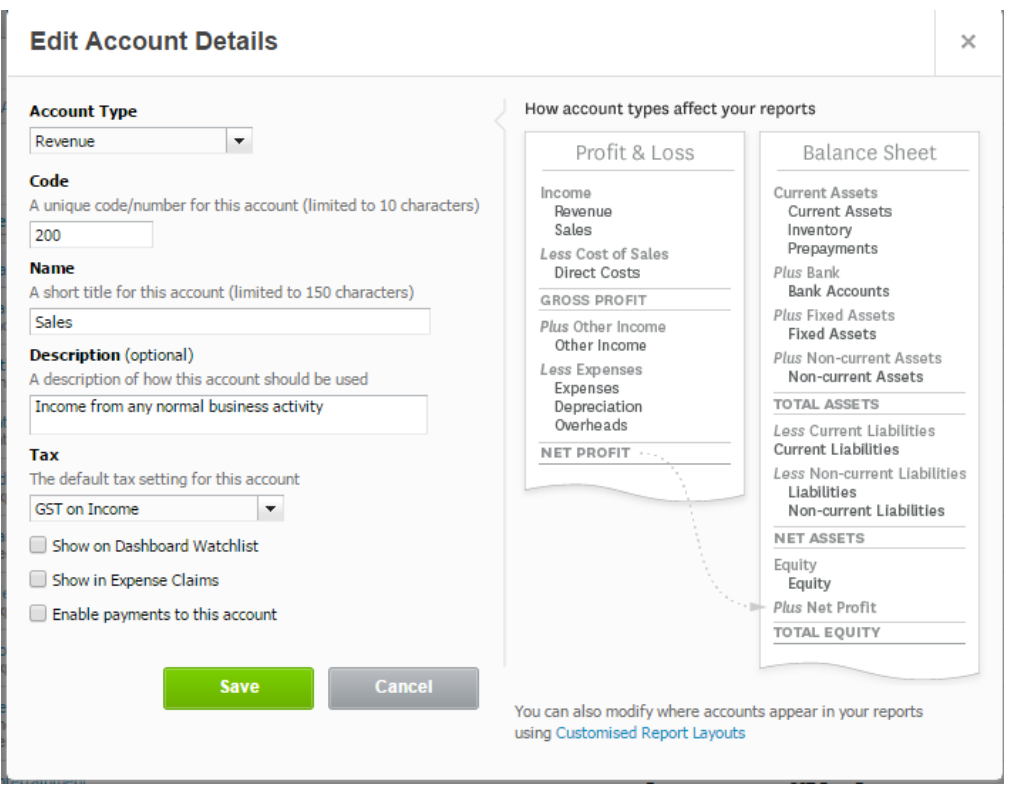

Make the necessary changes and select save.

### <span id="page-8-0"></span>4 Matching Costing

Payroll data from SmartPayroll can be exported to Xero based on division, cost centre or none. If Payroll data is to be exported by division or cost centre, then you must ensure the names match exactly in Xero and SmartPayroll for smooth transfer of data. If division is used to group cost at Xero, ensure that every division in SmartPayroll is unique. Similarly, if cost centre is used to group cost in Xero, then ensure every cost centre in SmartPayroll is unique.

#### <span id="page-8-1"></span>**4.1 Cost Setting in SmartPayroll**

SmartPayroll allocates cost at 4 levels. They are: Company, Division, Cost Centre and Department. Costing will be set up by the SmartPayroll Consultants at implementation stage.

#### **SmartPayroll**

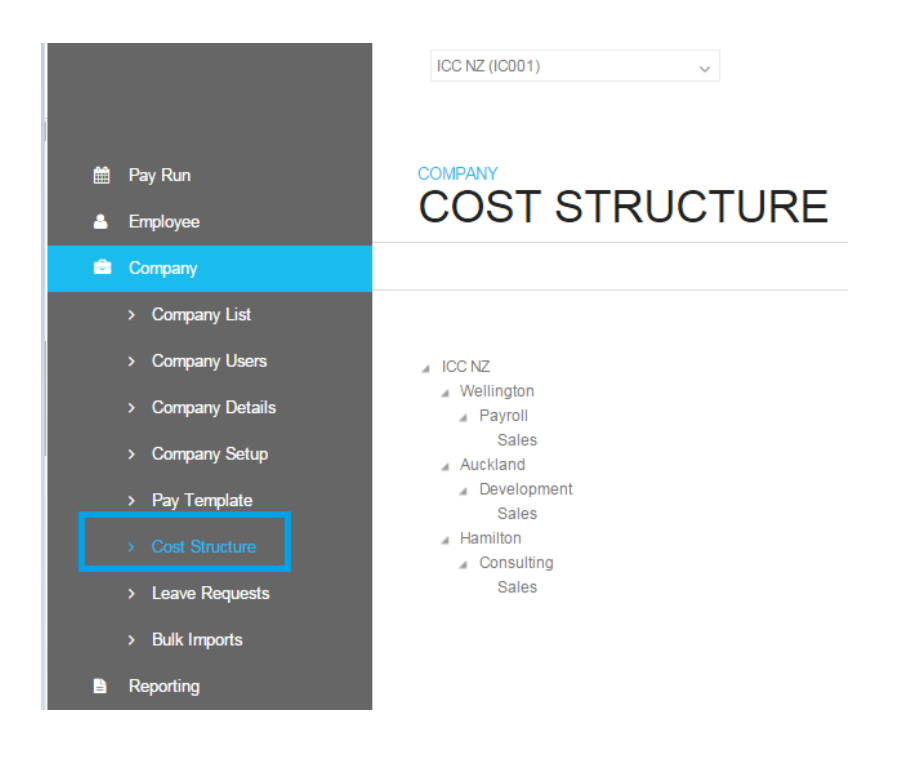

Navigate to Company > Cost Structure

#### <span id="page-9-0"></span>**4.2 Cost Setting in Xero**

Costing can be set up at Division or Cost Centre level in Xero.

Navigate to Settings > General Settings

**General Settings** 

**Crganisation Settings** Edit your organisation detai

the Conversion Balances

cking items for more powerful reportin

Organisation

Tracking

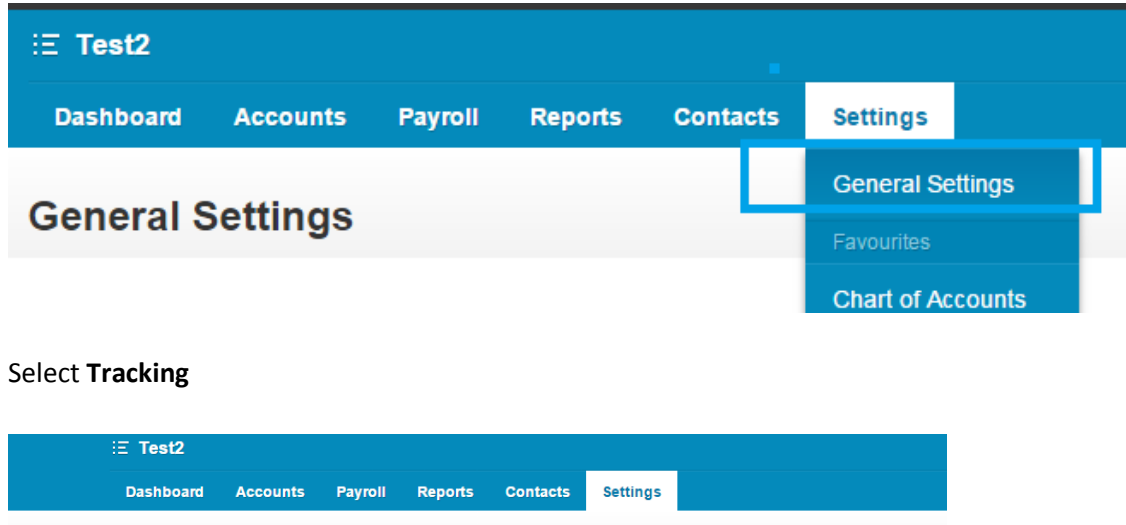

Tracking screen looks like below. Here this company has set up costing on cost centre and division. This means, when exporting data from SmartPayroll the client can import by either cost centre or division.

★ Chart of Accounts

the Financial Settings

Edit your financial s

al la la concerta

 $\stackrel{\wedge}{\bowtie}$  Users

Add, edit, archive, delete, import or export your accounts.

Starred items will ap

.<br>tings such as tax period and lock da

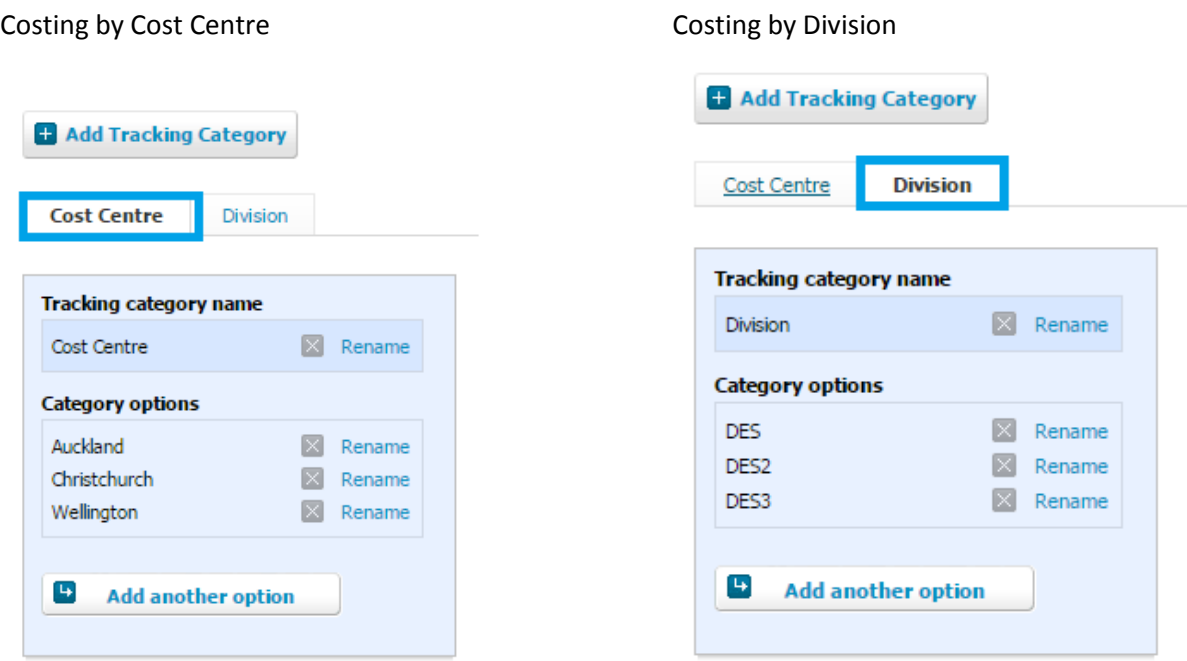

#### **Adding Tracking Category**

New Tracking Category (by either division or cost centre) be created by selecting this option.

You can have up to two Tracking Categories.

#### **Tracking Category Name**

This gives the name of the tracking category. Ensure the names here match the names in SmartPayroll.

You can change the name by selecting the rename button.

You can also delete a tracking category by selecting the **button next to the cost category name.** 

#### **Company Options**

Category options gives all the available categories set against that tracking category. Ensure that the company categories here match the names in SmartPayroll.

Just as the tracking category, you can also rename and/or delete a category option.

Note – the names are case sensitive and the names here should exactly match SmartPayroll.

#### **Add another option**

You can add another category option by selecting this option.

#### <span id="page-11-0"></span>**4.3 Matching Costing**

For payroll information to be cost allocated accordingly, the same codes must be used in Xero and SmartPayroll. There is some setting up required at Xero and SmartPayroll to allow for information to be imported accurately. Just as with pay components, Costing names can be changed in SmartPayroll to match Xero or be changed in Xero to match SmartPayroll.

Costing needs to be setup as a one-off initially to ensure the values from Payroll and going into the right accounting books. When more costing is added for Payroll, you must ensure to create the costing in Xero as well to have the information flowing through accurately.

Please note costing flows from SmartPayroll to Xero based on the costing names and not codes.

## <span id="page-12-0"></span>5 Exporting Payroll information from SmartPayroll to Xero

Once a pay has been successfully processed and finalised in SmartPayroll the Payroll information can be exported from SmartPayroll to Xero. To do this:

Navigate to SmartPayroll (URL – payroll.smartpayroll.com.au) and login with your credentials.

#### **Navigate to Reporting > Export Pay Details**

Select the following:

Pay run – each pay run is identified by an ID. Here select the pay run for which you would like to transfer information to Xero.

Group by cost box level – this can either be *none, division* or *cost centre*. This will correspond with a *Tracking Category* in *Xero*.

Supress employee names - if this is checked, the line items in the exported bill in Xero will then hide the employee names. Leave this unselected to have the payments broken down by employees.

#### Select **Export Pay Details**

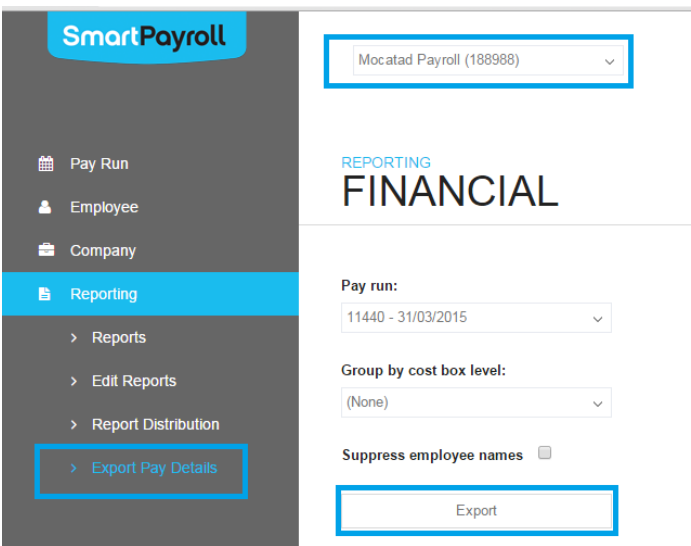

**Authorise Application** box populates.

Here, select the company in Xero to which you are exporting the payroll information from SmartPayroll.

Here, the drop-down box will show the company to which the user has access to export data.

Select authorise.

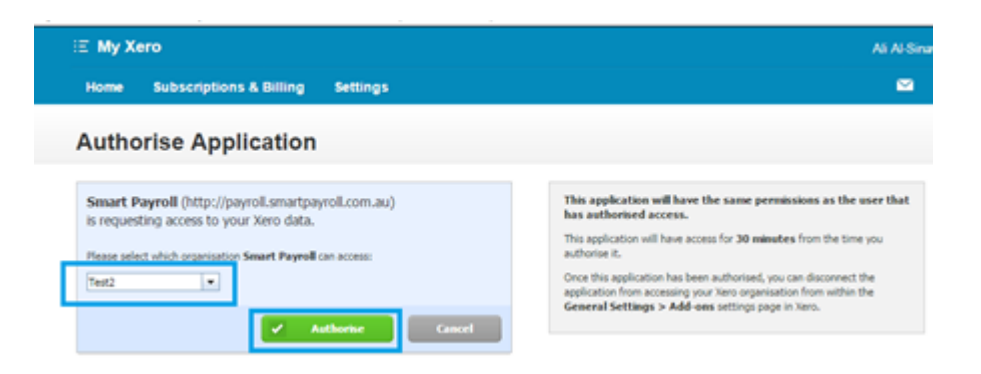

Once the Payroll information has been exported, the Xero box will disappear and the following box will populate in SmartPayroll.

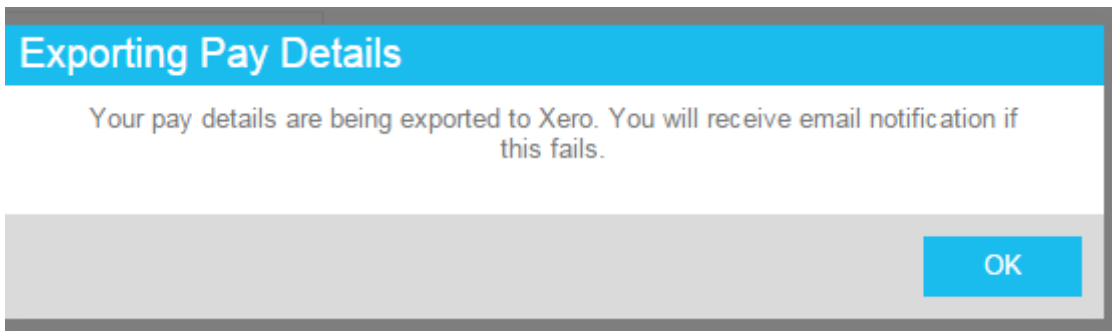

## <span id="page-14-0"></span>6 Receiving Payroll Information into Xero

The Payroll information will be sent to the clients Xero account as **Purchases.**

To access Purchases, in Xero, navigate to Accounts > Purchases

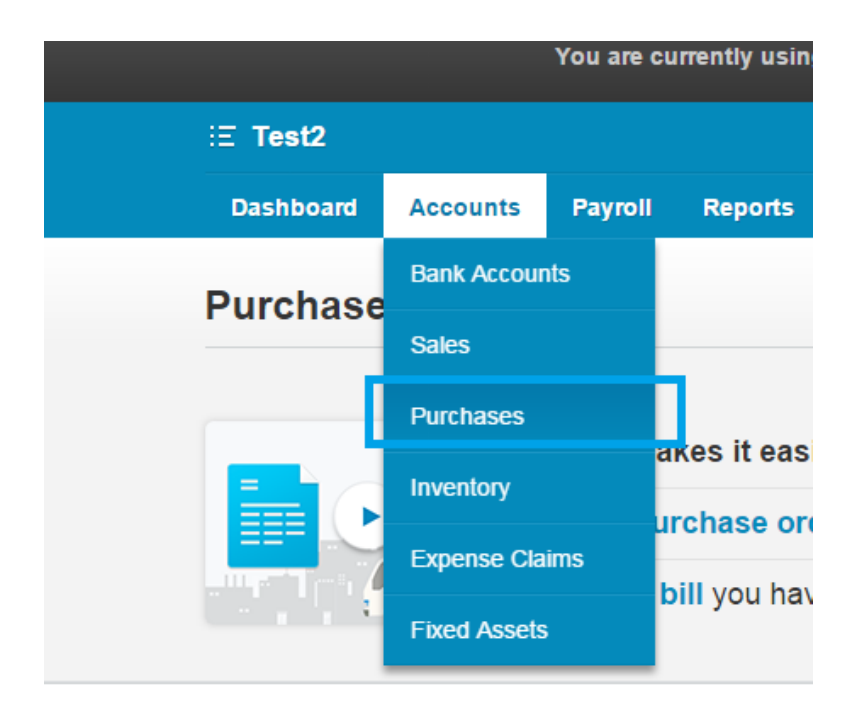

#### The exported file will be in **Drafts** under **Bills.**

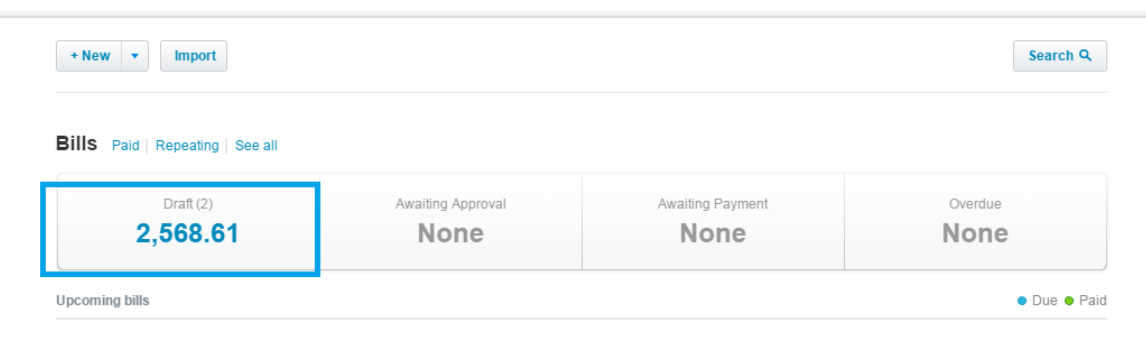

Select Drafts to see the exported file in more detail.

Here, the system will show the following information in relation to a file:

From – where the file is from. Here, it will be SmartPayroll

Date – period end date of the pay run

Due Date – direct credit date of the pay run

Due – the direct credit value of the pay run

From this screen you can check all files that are sitting in draft, files send for approval, files awaiting payment, paid and repeating.

From this screen the user is also able to submit for approval, approve, delete and print the file.

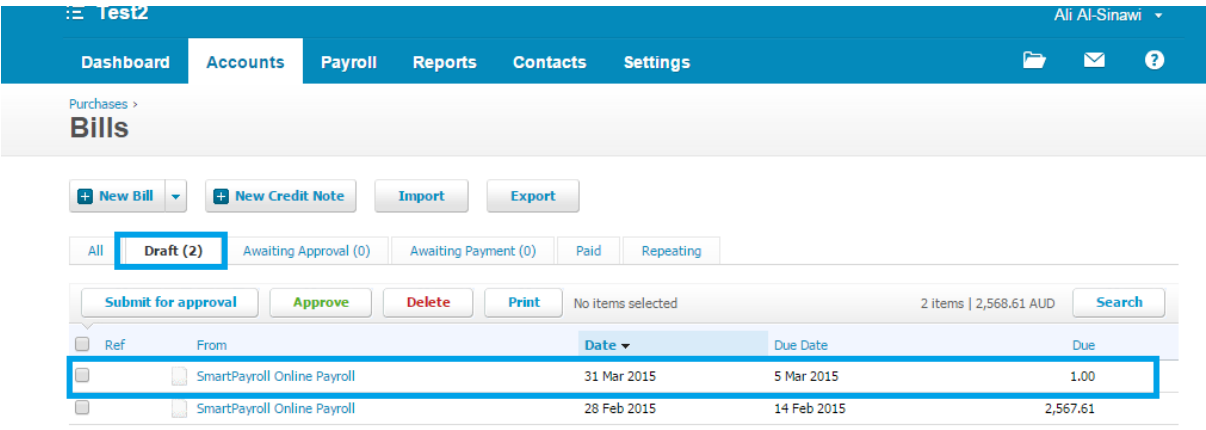

To have a detailed look into the import file, simply double click on the row of the file.

This opens up the Edit Bill screen below. Here, you can:

Change pay from date and due date details

Add reference

Repeat, delete or copy the bill

Add more lines of payments manually

Add notes to the bill

Purchases > Bills > **Edit Bill** 

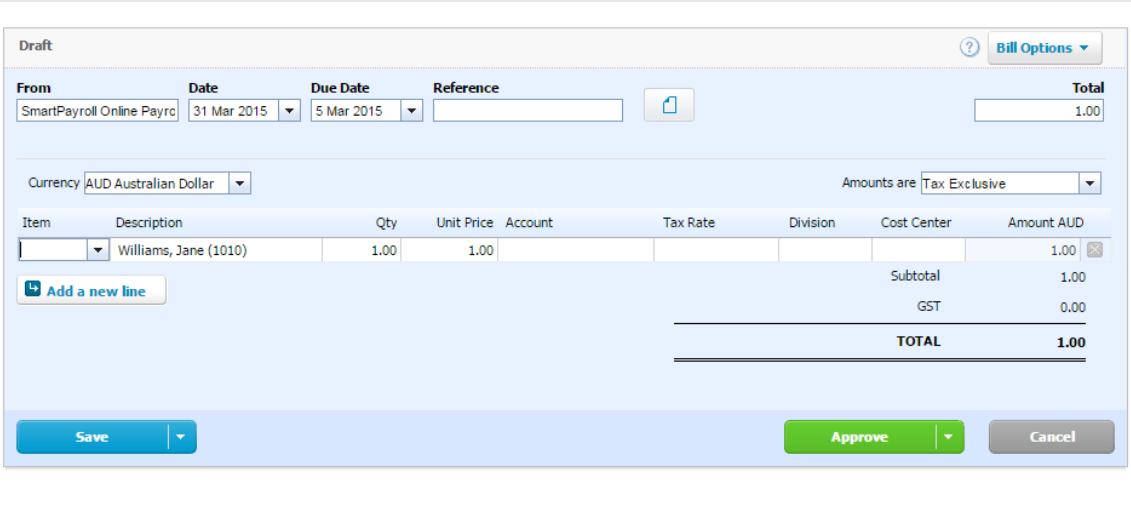

History & Notes 2

Created by System Generated on 31 Mar 2015 at 20:22p.m.<br>Received through the Xero API from Smart Payroll

Show History & Notes (1 entry) Add Note